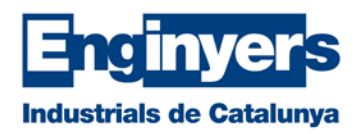

# Aplicació de Certificació (FO) - 2019

# Índex

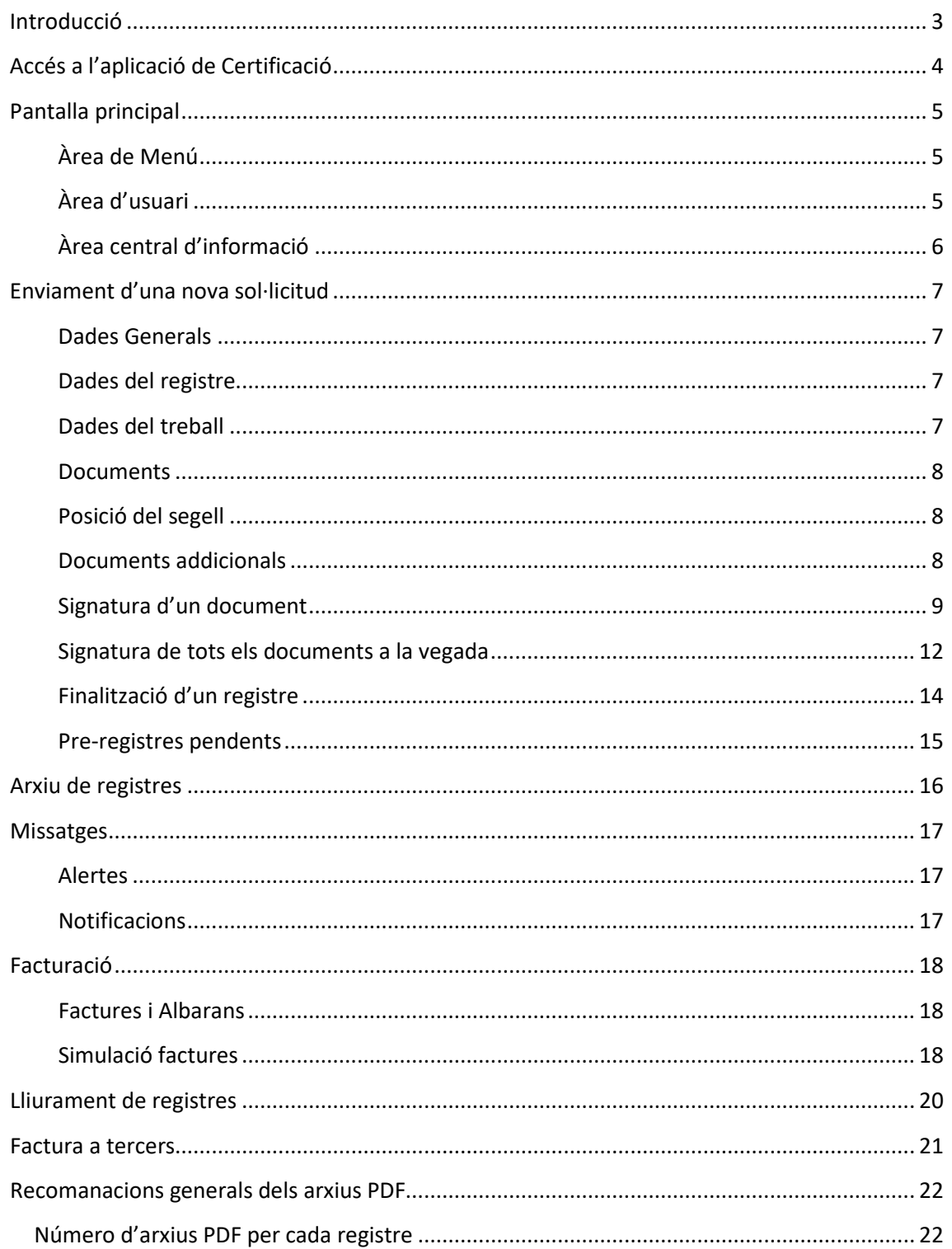

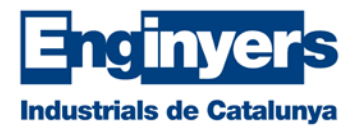

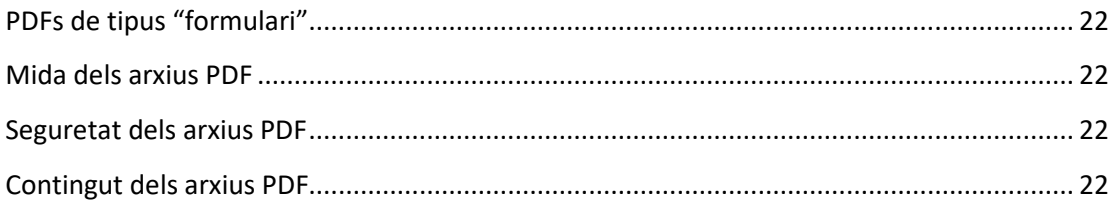

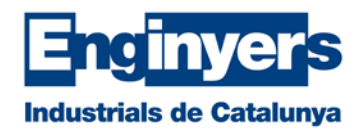

# <span id="page-2-0"></span>**Introducció**

Des de l'any 2004, els Enginyers Industrials de Catalunya disposem d'una eina de tramitació dels Visats de forma telemàtica. Posteriorment, es va afegir la tramitació dels Certificats d'Actuació Professional (CAPs) i dels Informe d'Idoneïtat Tècnica de l'Ajuntament de Barcelona (IITs).

En aquest temps, els processos de signatura digital i de gestió de la informació han evolucionat i hem considerat necessari redissenyar l'aplicació de Certificació introduint les millores que hem anat recollint al llarg dels anys.

A partir d'ara, es podran fer servir diferents navegadors web tals com Internet Explorer, Chrome, EDGE ... També estarà disponible una signatura digital pels usuaris del sistema iOS de Apple.

L'objectiu d'aquest document és ser una guia d'ajuda per a la presentació telemàtica de sol·licituds dels diferents serveis que ofereix l'Àrea de Certificació dels Enginyers Industrials de Catalunya. Aquesta nova plataforma ha estat dissenyada per aportar la major agilitat possible. S'ha donat una imatge més moderna i una millor ergonomia de l'entorn web, per tal de ser més funcional i ràpida.

Tal i com passava amb l'anterior, la nova aplicació de certificació permet consultar i recuperar els documents presentats amb anterioritat, de tal manera que pot ser d'utilitat com a repositori de documentació, amb accés des de qualsevol indret amb connexió a Internet.

Per altra banda, dona les eines per fer-se un mateix, una estimació del cost de tramitar una documentació, ja sigui un Visat o un CAP.

Per últim, també està disponible a l'aplicació, les factures dels registres realitzats amb anterioritat, permetent descarregar còpies de les mateixes.

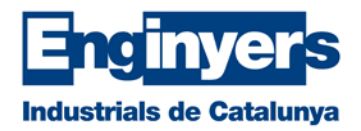

# <span id="page-3-0"></span>**Accés a l'aplicació de Certificació**

Per accedir a la nova aplicació, es pot fer a través de la web dels EIC [\(http://www.eic.cat\)](http://www.eic.cat/) o directament a través de l'adreça [https://e-visat.eic.cat.](https://e-visat.eic.cat/) Un cop aquí, ens demanarà un usuari i un password, que ens donarà accés a una pàgina d'inici de l'aplicació.

Aquestes dades són les mateixes que es fan servir per a acreditar-se a la pàgina web dels EIC.

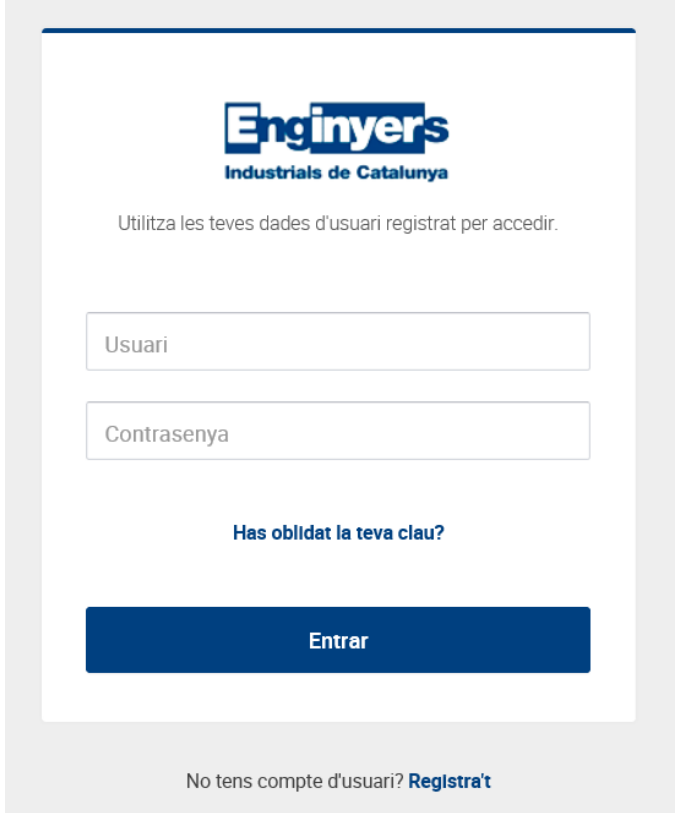

En cas de no recordar la teva clau personal, pots sol·licitar una de nova a través de l'enllaç de la finestra de login: ["Has](http://www.eic.cat/reset-clau-pas1) oblidat la teva clau?". Si pel contrari, no disposes d'usuari a la web o el desconeixes, pots sol·licitar que te l'enviem per correu electrònic mitjançant aques[t enllaç.](http://www.eic.cat/recorda-usuari)

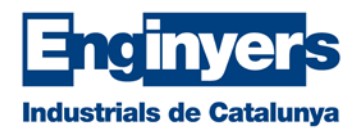

# <span id="page-4-0"></span>**Pantalla principal**

Un cop ens hem identificat correctament a l'aplicació i hem pogut accedir, la pantalla principal està dividida en tot moment en tres zones clarament diferenciades per funcions.

### <span id="page-4-1"></span>**Àrea de Menú**

A la part esquerra hi ha el menú amb els serveis que permet fer l'aplicació: Inici, Pre-registres, Registres, Missatges i Facturació. Aquest menú contextual es pot contraure clickant sobre les tres ratlles de la part superior, de tal manera que només quedin les icones de cada menú i guanyant espai de pantalla a l'"Àrea central d'informació".

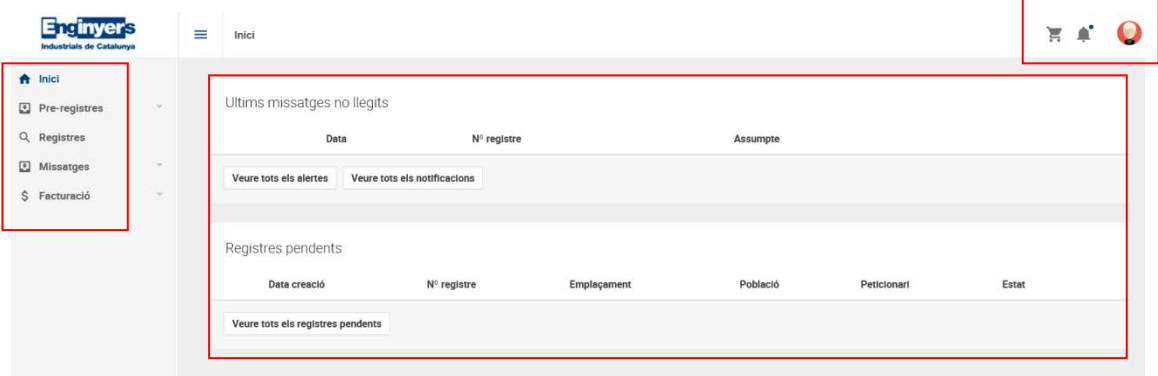

# <span id="page-4-2"></span>**Àrea d'usuari**

A la part superior dreta hi ha les icones d'identificació de l'usuari per accedir a les preferències personals, els avisos de notificacions i els registres pendents de retirar.

# *Introduir preferències d'usuari*

Es pot accedir a les preferències d'usuari a través de la imatge que hi ha a la part superior dreta (icona amb la imatge d'usuari) i escollint l'opció "Preferències". Des d'aquí es poden indicar les dades de contacte, el Mode d'actuació i l'idioma que, de forma habitual, es vol fer servir quan s'utilitza l'aplicació.

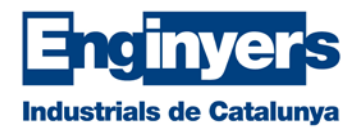

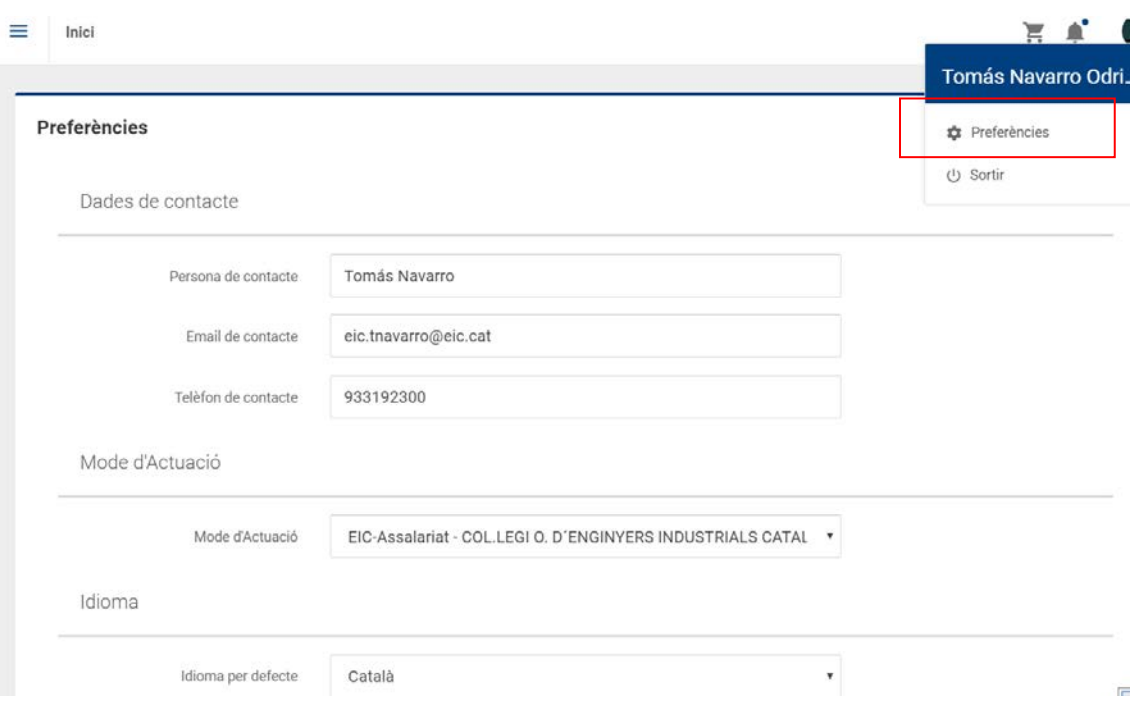

Les dades de contacte i el mode d'actuació que s'indiqui aquí, seran les que es faran servir per defecte a l'hora de sol·licitar un nou registre; d'aquesta manera ens evitarem haver d'anar introduint-les en cada sol·licitud. No obstant, si per alguna petició concreta es vol indicar unes altres dades, aquests camps apareixen editables en el moment de sol·licitar el nou pre-registre i només s'aplicaran al cas concret.

### <span id="page-5-0"></span>**Àrea central d'informació**

Per últim, a la part central de la pantalla, hi ha el resum dels darrers missatges d'alerta o notificació que han estat enviats per l'aplicació o pels tècnics de certificació.

A la meitat inferior de l'àrea central, apareix el resum dels registres que, per algun motiu, estan pendents de retirar (pot ser que estiguin en procés per part del Col·legi, que estiguin bloquejats o que estiguin pendents de retirar per l'usuari).

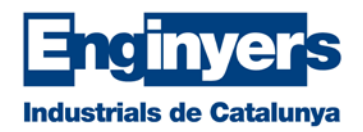

# <span id="page-6-0"></span>**Enviament d'una nova sol·licitud**

Per tal de donar d'alta un nou registre sol·licitant un Visat, un Certificat d'Actuació Professional (CAP) o un Informe d'Idoneïtat Tècnica (IIT), cal accedir a l'Àrea de menús de l'esquerra: "Prer**egistres**" i seleccionar l'opció: "Nous".

Les dades de registre que cal anar aportant per a la creació d'una sol·licitud, s'han agrupat en cinc grans apartats :

### <span id="page-6-1"></span>**Dades Generals**

En aquest apartat consten en primer lloc, les *Dades de contacte* per si el tècnic de certificació del Col·legi necessita comunicar o consultar alguna cosa respecte als documents presentats. És a dir, caldria indicar la persona adequada per respondre possibles incidències, ja sigui el propi autor o la persona idònia del despatx en cada cas. Aquestes dades es poden introduir de forma genèrica a l'apartat de Preferències i s'inclouran per defecte a totes les peticions.

A continuació consten les dades dels *Professionals que sol·liciten el servei*. És a dir, de l'enginyer o enginyers autors del registre així com el d'altres professionals que no siguin membres del col·lectiu però que comparteixin responsabilitat sobre el document. També cal incloure si els autors actuen com a professionals de lliure exercici o com a representants d'una empresa. Aquestes dades han d'estar actualitzades al Fitxer Central del Col·legi per tal de disposar de totes les opcions.

Per últim, hi ha l'opció de sol·licitar la "Facturació a tercers", en aquells casos en que, de forma puntual, es vulgui rebre una factura del servei, a nom directament del client. Caldrà introduir les dades necessàries per poder emetre la factura. Si les dades associades al NIF o CIF d'aquest tercer ja existeixen, s'agafaran les que hi ha a Fitxer Central en base al NIF/CIF. Si pel contrari no existeixen, es podran introduir manualment i es guardaran a Fitxer Central per properes ocasions.

### <span id="page-6-2"></span>**Dades del registre**

La informació que cal incloure en aquest apartat és, per una banda, si existeix un registre anterior relacionat, que s'haurà de cercar des de l'apartat *Cerca d'antecedent*, i vincular-lo amb el nou registre que hem creat.

A part, caldrà definir el tipus de registre que es vol sol·licitar (Visat o Certificat d'Actuació Professional). Si es vol demanar un Informe d'Idoneïtat Tècnica (IIT) primer caldrà introduir a l'apartat següent, alguna de les poblacions que admeten aquest tipus de servei.

Per últim s'haurà de fer constar la descripció del treball i si hi ha algun comentari o observacions que es vulguin deixar indicades pel moment de la revisió de la documentació

# <span id="page-6-3"></span>**Dades del treball**

Aquest apartat agrupa bàsicament les dades corresponents al Peticionari del treball, entès com el client que fa l'encàrrec al tècnic i l'emplaçament de l'actuació objecte dels documents que es presenten.

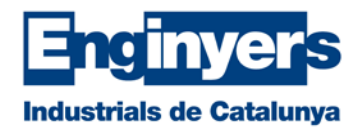

### <span id="page-7-0"></span>**Documents**

Aquest apartat és per pujar al servidor els arxius en format pdf, corresponents a la documentació que es vol certificar. Es poden arrossegar a l'interior del requadre de manera conjunta o seleccionar-los d'una carpeta a través de l'Explorador d'arxius. Un cop pujats, apareixen a la part inferior i es podrà seleccionar la posició en que es vol situar el segell del Col·legi. Cal indicar que el segell es situarà a la primera pàgina de cada un dels pdfs. L'aplicació també detecta si el pdf està signat internament o no per l'autor del registre. En cas que no ho estigui, es dona l'opció de signar-los.

És convenient seguir les indicacions de l'apartat "Recomanacions dels arxius pdf" que hi ha al final d'aquest document.

### <span id="page-7-1"></span>**Posició del segell**

Per cada document pdf, es pot seleccionar la posició del segell de la primera pàgina. Existeixen un total de 6 posicions disponibles.

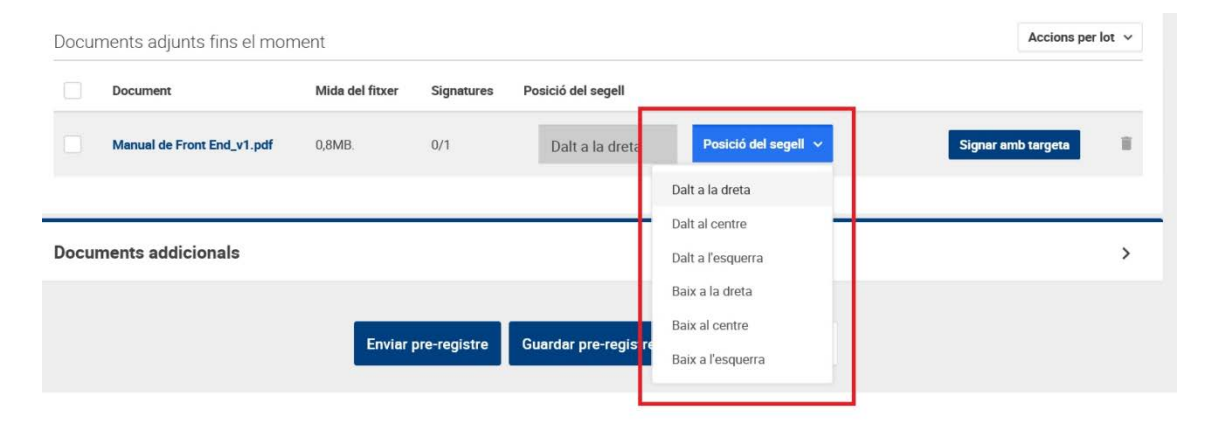

Els nostres impresos de Certificació estan adaptats per fer servir les dues posicions de la dreta sense tapar la marca d'aigua. No obstant, la millor opció és la inferior dreta.

Per altra banda, quan es vulgui posar un segell sobre un plànol, recomanem fer servir les posicions de l'esquerra (ja sigui la superior o la inferior), donat que la referència es calcula en base a aquest marge i les diferents mides dels plànols poden fer que el segell no quedi a la posició desitjada.

### <span id="page-7-2"></span>**Documents addicionals**

Per últim, es poden pujar de la mateixa manera que a l'apartat anterior, aquells documents que tot i formar part del treball, no estan signats per l'usuari i, per tant, tampoc ni es certificaran ni es segellaran

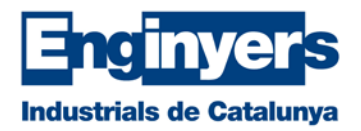

### <span id="page-8-0"></span>**Signatura d'un document**

Un cop es puja un o més documents, l'aplicació comprova automàticament si el document pdf està signat electrònicament amb una signatura vàlida o no (la signatura ha de correspondre a algun dels autors del registre). En cas que no estigui signat prèviament, dona l'opció de fer-ho mitjançant la pròpia aplicació.

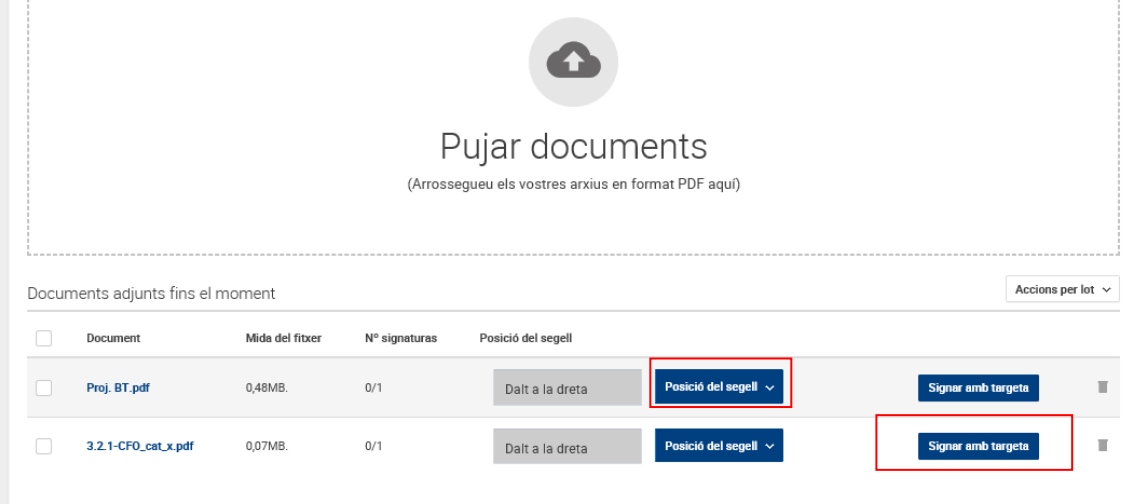

A través de l'opció "Signar amb targeta", s'accedeix a una plataforma de signatura anomenada "PortaSigma". Aquest entorn de signatura requereix disposa de Java actualitzat si es signa amb Internet Explorer (Windows) o Safari (MAC).

Si pel contrari es vol fer servir algun navegador que no és compatible amb Java, com per exemple Microsoft Edge, Chrome o Opera, cal instal·lar gratuïtament un Plugin anomenat [ClickSign.](https://www.clicksignworld.com/es/descargas)

Un cop seleccionat els fitxer que es volen signar i la posició del segell, serà necessari acceptar dos avisos de seguretat de Windows.

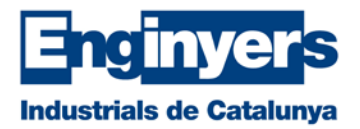

PorteSigme...

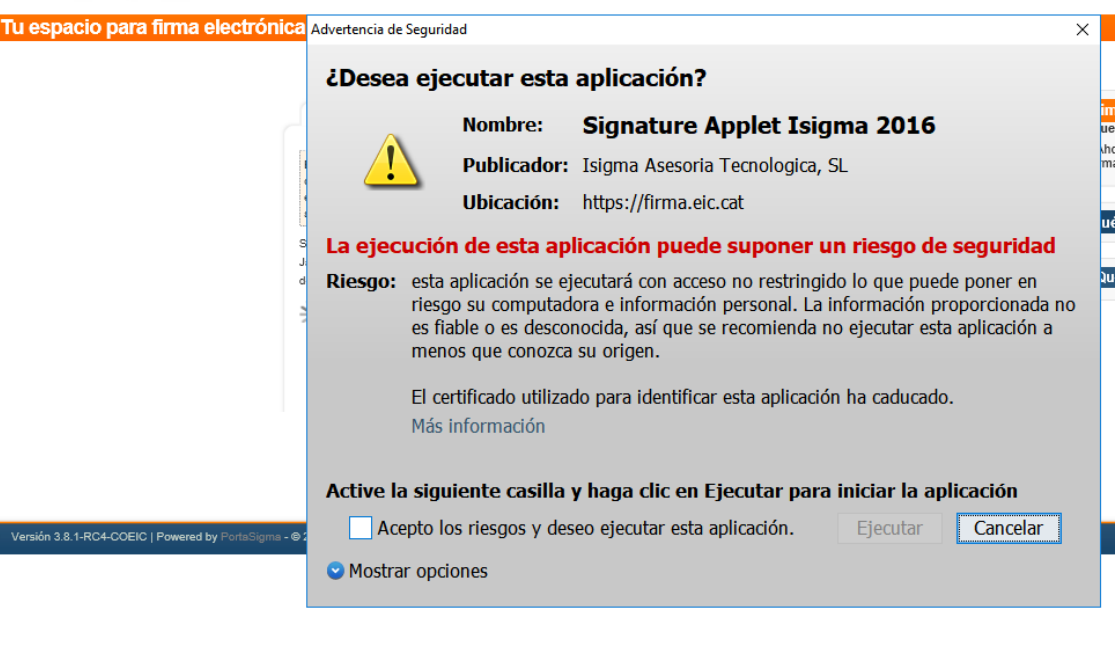

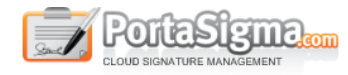

Tu espacio para firma electrónica de documentos

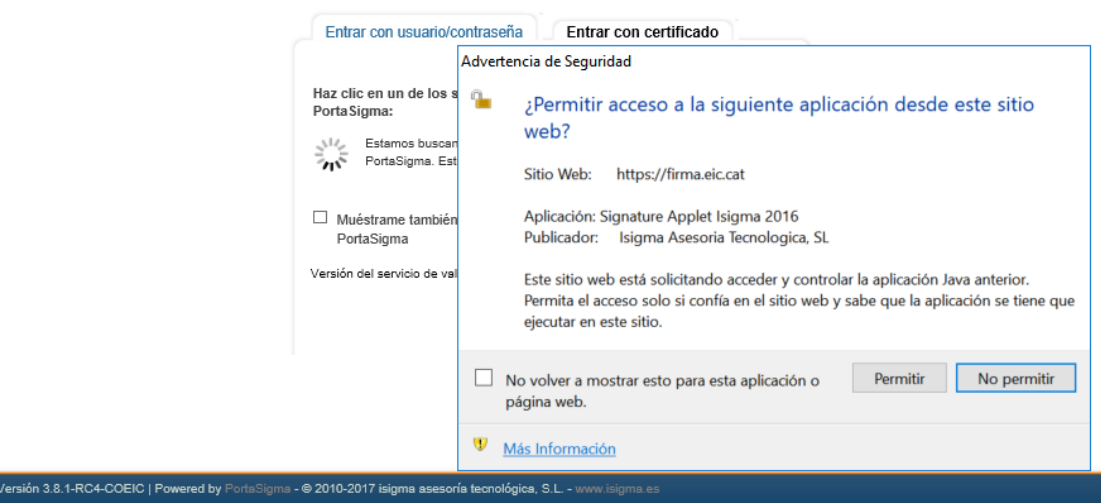

Un cop fet això, des de la plana de PortaSigma, cal seleccionar el certificat digital amb el que es signarà la documentació (pot ser que disposem més d'un certificat al nostre ordinador, però és imprescindible fer servir un de Firmaprofesional); i posteriorment, introduir el PIN per signar.

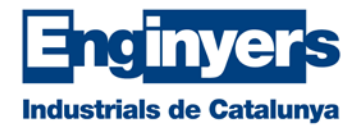

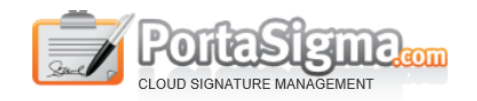

Tu espacio para firma electrónica de documentos

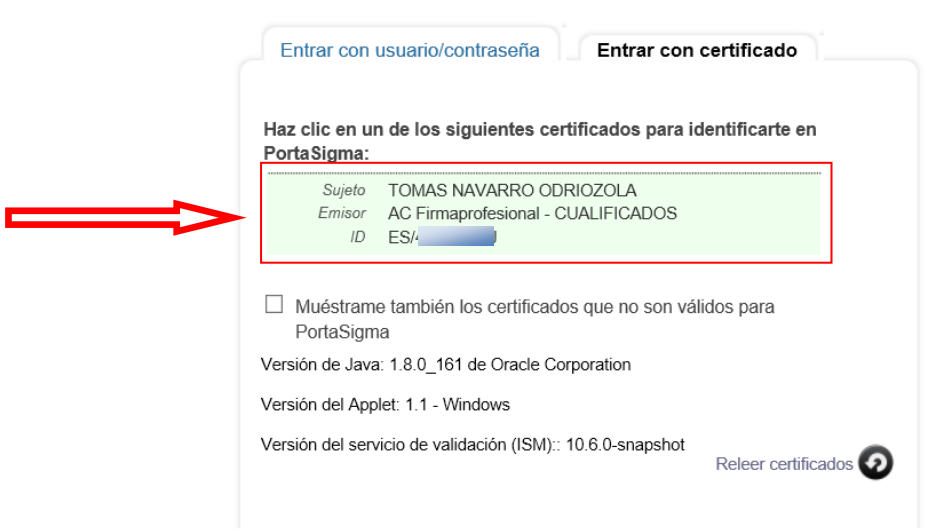

Posteriorment, es mostra una plana amb una vista del document que es vol signar digitalment. Cal marcar l'opció de que s'ha llegit i s'està d'acord i "Firmar".

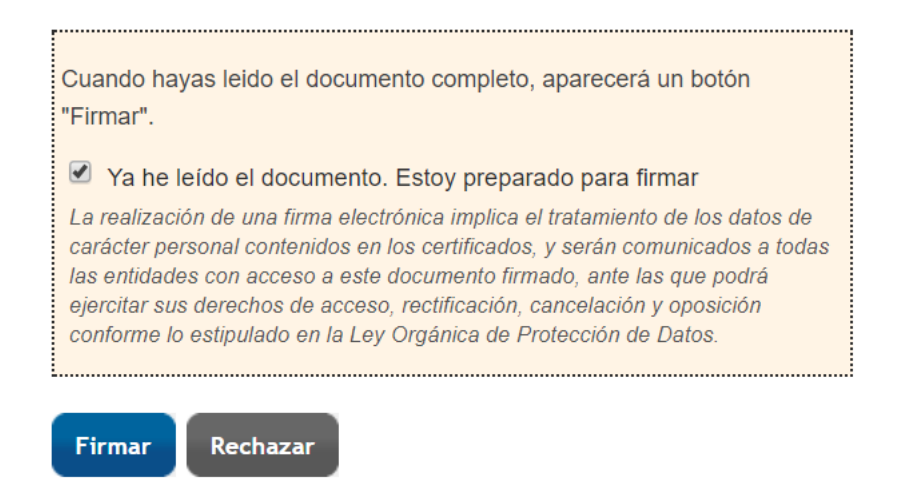

En quant es faci aquest pas, es signarà el document i es tornarà a l'aplicació i el document constarà com signat. Ara ja es pot continuar amb el pre-registre i finalitzar-lo.

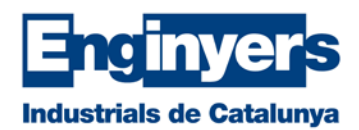

#### Documents adjunts fins el moment

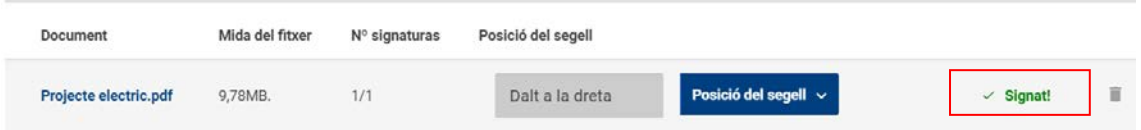

### <span id="page-11-0"></span>**Signatura de tots els documents a la vegada**

També existeix la possibilitat de realitzar la mateixa acció sobre diversos documents adjunts. Per fer-ho, primer cal seleccionar la casella que hi ha al costat del nom i després seleccionar l'acció que es vol aplicar a tots ells mitjançant el menú "Accions per lot"; per exemple, "Signar amb targeta".

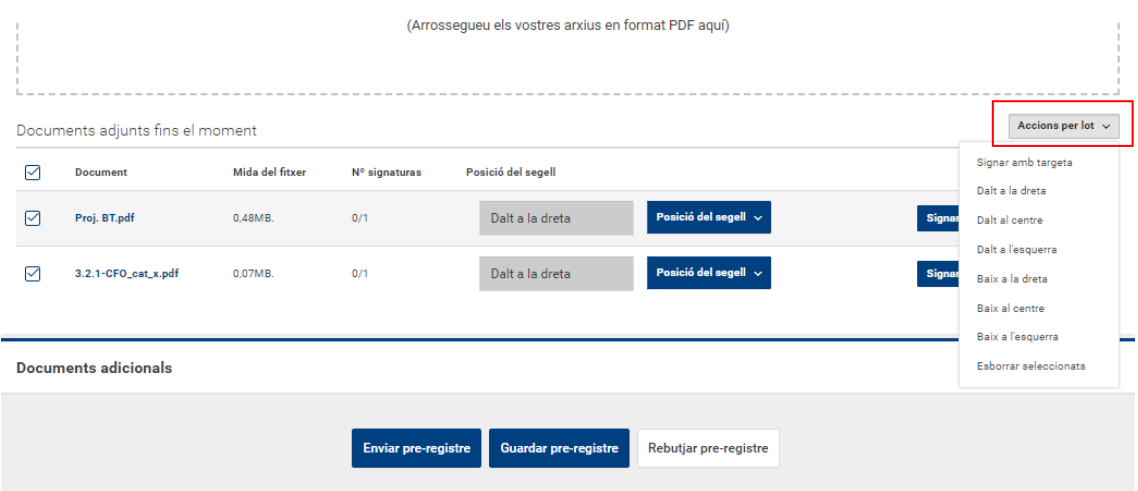

A partir d'aquí, es presentaran les mateixes advertències de seguretat i finalment, caldrà escollir la signatura que es farà servir, i sol·licitarà el corresponent PIN. Si la signatura és vàlida, la plataforma de PortaSigma mostrarà una previsualització del primer dels documents i al costat, un llistat dels documents que es volen signar i l'opció d'acceptar la mostra i visualitzar el següent.

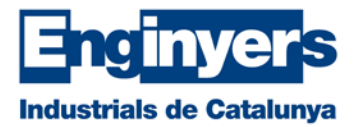

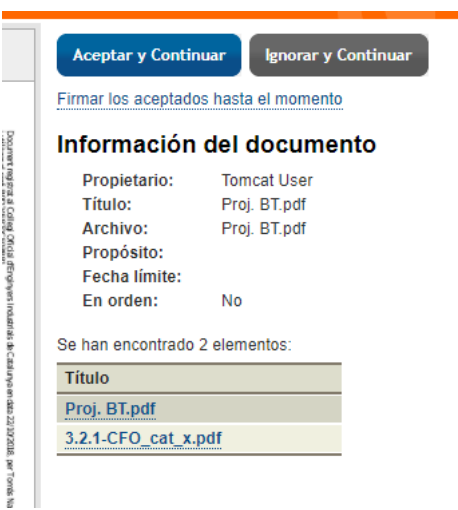

D'aquesta manera, es donarà per acceptat el primer dels documents i es mostrarà la previsualització del segon document. A la part dreta, quedarà reflectit de color verd els documents que han estat acceptats i els que resten per acceptar. Cal anar acceptants fins que s'hagi acceptat tots els documents que es volen signar en el darrer dels passos.

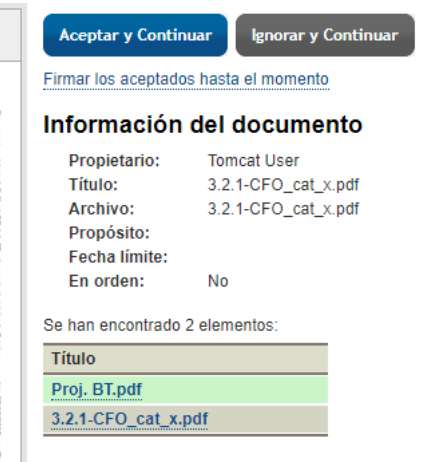

Només restarà signar tots els documents que s'han escollit i que s'han visualitzat prèviament mostrant la marca d'aigua amb les dades definitives. Per fer-ho, només cal seleccionar el botó blau "Firmar seleccionados". Aquest procés pot durar més o menys temps en funció del número de documents i especialment, de la seva mida. No es recomana pujar documents de més de 100 MB.

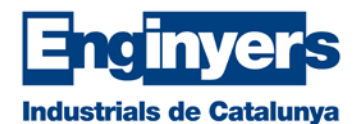

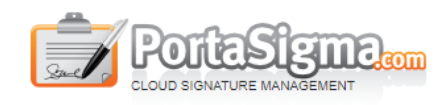

| TOMAS NAVARRO ODRIOZOLA (46235257J) |

#### **Firma en lote**

#### Documentos pendientes de mi firma

Por favor, asegúrate de haber leído todos los documentos antes de firmarlos.

La realización de una firma electrónica implica el tratamiento de los datos de carácter personal contenidos en los certificados, y serán comunicados a todas las entidades con acceso a este documento firmado, ante las que podrá ejercitar sus derechos de acceso, rectificación, cancelación y oposición conforme lo estipulado en la Ley Orgánica de Protección de Datos.

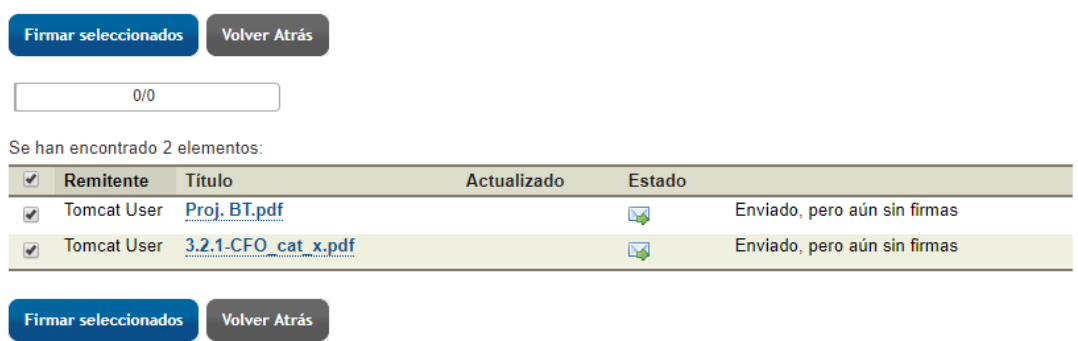

Un cop la plataforma de PortaSigma hagi signat tots els documents amb la nostra signatura, la pròpia aplicació tornarà a l'entorn habitual i permetrà guardar el pre-registre pendent de completar les dades que faltin o, si totes les dades estan omplertes, enviar-lo definitivament.

### <span id="page-13-0"></span>**Finalització d'un registre**

Un cop omplertes totes les dades, es donarà per finalitzat el procés quan s'accepti a través de "Enviar pre-registre". En aquest moment, pot ser que l'aplicació indiqui que no es pot finalitzar per manca d'alguna dada necessària. Si no és així, el pre-registre es donarà per vàlid i proporcionarà un número de registre.

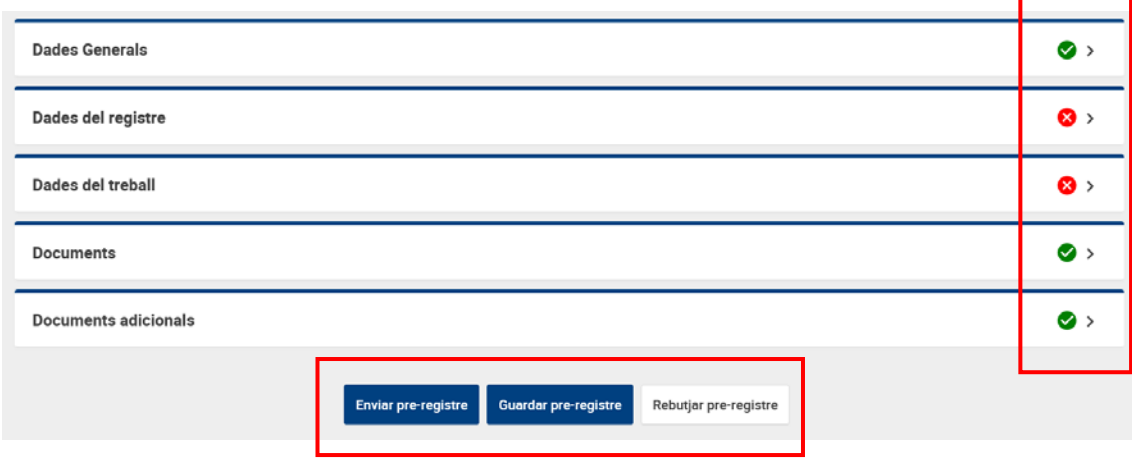

Si falta alguna dada o arxiu, es pot deixar per més endavant a través del botó "Guardar preregistre".

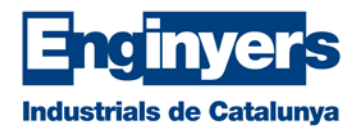

Per últim, si decidim que finalment no volem fer servir aquelles dades per crear un registre, podem desestimar-les mitjançant el botó "Rebutjar pre-registre".

Tots els Pre-registres que guardem per més endavant, els trobarem a l'apartat del menú: "Prer**egistres** – Pendents". Des d'aquesta plana podem gestionar aquests pre-registres, ja sigui editant les seves dades per finalitzar el procés o eliminant-lo definitivament.

### <span id="page-14-0"></span>**Pre-registres pendents**

Pels motius que siguin, podem deixar un pre-registre a mitges (ja sigui per manca d'algun pdf o dada complementària que vulguem introduir). En aquest cas, serà suficient amb accedir a l'apartat del menú "Pre-registres – Pendents" on es mostrarà el llistat de sol·licituds que no han estat finalitzades.

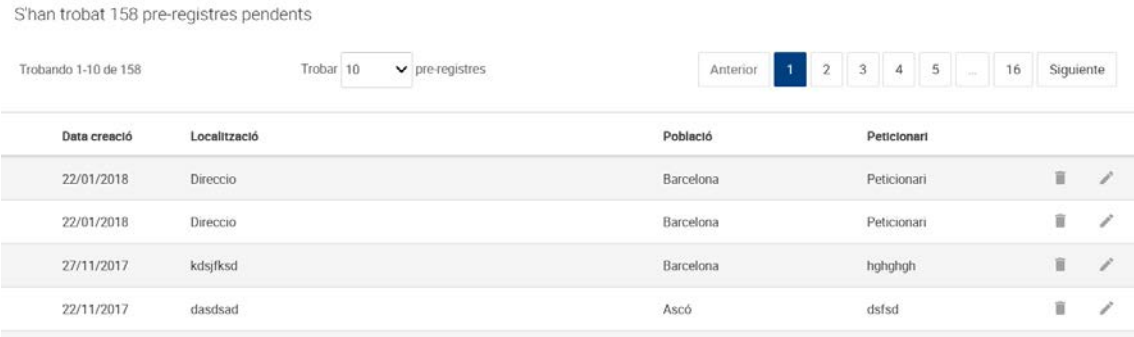

Es mostrarà una informació mínima que serveixi per identificar-los i dues icones a la part dreta de cadascun. A través d'elles podrem eliminar el pre-registre definitivament o editar la sol·licitud per completar les dades que manquen i poder enviar-lo.

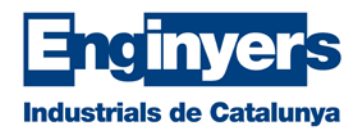

# <span id="page-15-0"></span>**Arxiu de registres**

A través de l'apartat "Registres" accedim al cercador global dels nostres registres. Es poden localitzar registre per dates, per emplaçament, per peticionari, etc... i com a resultat, apareix un llistat amb els registres que coincideixen amb els criteris de cerca i amb les accions disponibles per cadascun, en funció del seu estat. Per exemple, si un registre ja ha estat Lliurat, apareixerà l'opció de descarregar els fitxer associats. En canvi, si un registre ha estat revisat pels EIC, però encara no ha estat Lliurat, no permet la seva descàrrega fins que no s'hagi lliurat.

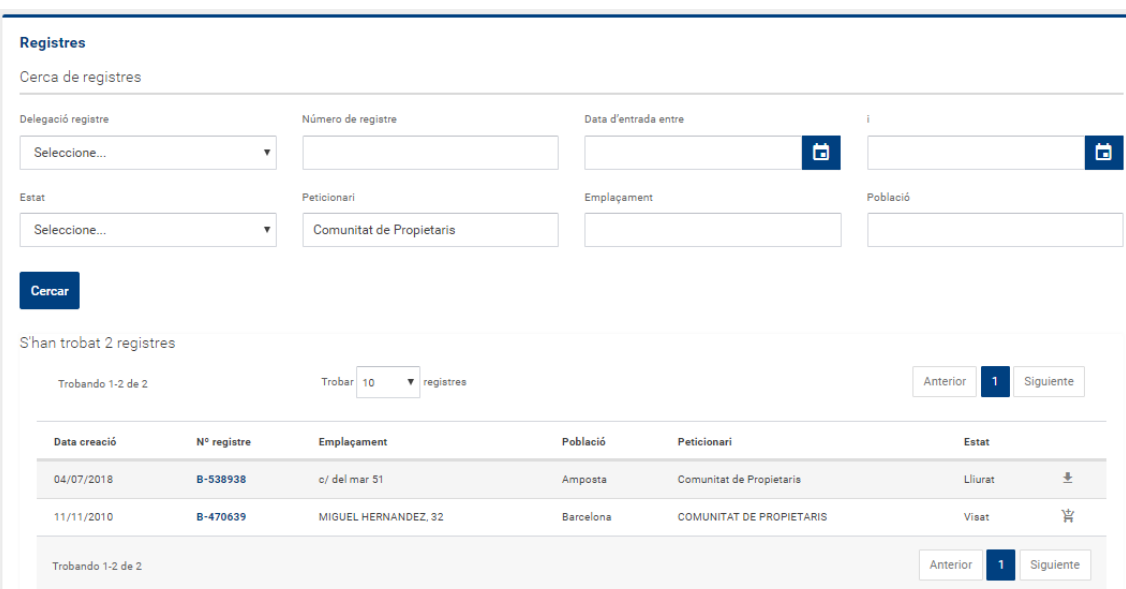

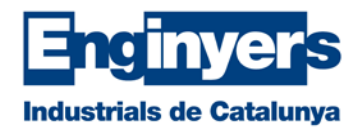

# <span id="page-16-0"></span>**Missatges**

Els missatges que s'envien des de l'Àrea de Certificació del Col·legi, cap a l'usuari del servei, poden ser de dos tipus: alertes i notificacions. Tot i que es mostra un resum de les mateixes a la pantalla d'inici de l'aplicació, des d'aquí les podem llegir amb detall i gestionar tranquil·lament què fem un cop ha estat resolta. En principi, bàsicament es tracta d'eliminarles un cop estiguin resoltes.

### <span id="page-16-1"></span>**Alertes**

Les Alertes estan orientades a donar avisos sobre incidències que requereixen obligatòriament una acció per part de l'autor.

### <span id="page-16-2"></span>**Notificacions**

Per la seva banda, les Notificacions són avisos informatius que en principi no aturen el procés tot i que l'usuari no realitzi cap acció. Són més aviat avisos del procés o petites indicacions per a properes presentacions de documentació.

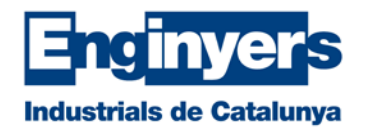

# <span id="page-17-0"></span>**Facturació**

En aquesta entrada de menú hi ha dos grans serveis. Per una banda hi ha un cercador de Factures i Albarans i per una altra banda, la simulació de imports de Visats

### <span id="page-17-1"></span>**Factures i Albarans**

El cercador permet buscar tota la documentació econòmica relacionada amb un registre. Al igual que al cercador de registres, aquí també podem utilitzar diferents camps com les dates, emplaçament, peticionari o directament, el número de factura o registre si és que el coneixem. Un cop localitzat el document que volem, el podem visualitzar i descarregar si ens interessa.

### <span id="page-17-2"></span>**Simulació factures**

Aquest segon apartat permet fer-se una estimació de l'import d'un visat en base a les dades de la documentació. En general, caldrà disposar d'un pressupost i de les característiques tècniques, en el cas de tractar-se d'un projecte.

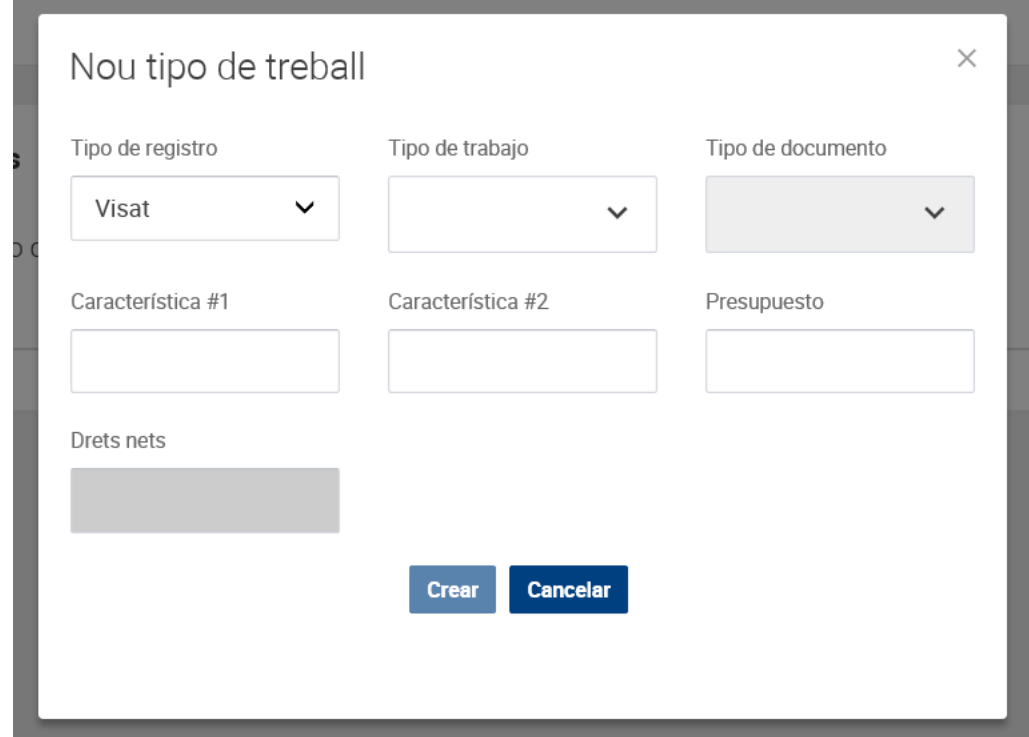

El primer que cal és seleccionar el botó "Afegir nou tipus de treball i document". A partir d'aquí s'obre una finestra en la que cal seleccionar en primer lloc el "Tipus de Registre" (Visat o CAP) i el "Tipus de treball". I seguidament, el "Tipus de document". En funció d'aquesta selecció, serà necessari afegir les característiques principals i el pressupost. Com a resultat, es mostra l'import del registre, calculat en base a les dades introduïdes.

Si es vol calcular el cost d'un altre Document relacionat amb el Tipus de Treball anterior, cal seleccionar la icona amb un signe "+" i indicar el nou Tipus de Document.

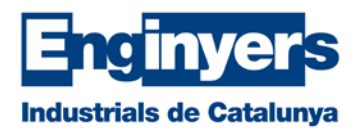

Si pel contrari es vol fer el càlcul per un Tipus de Treball diferent al primer, simplement cal tornar a seleccionar "Afegir nou tipus de treball i document".

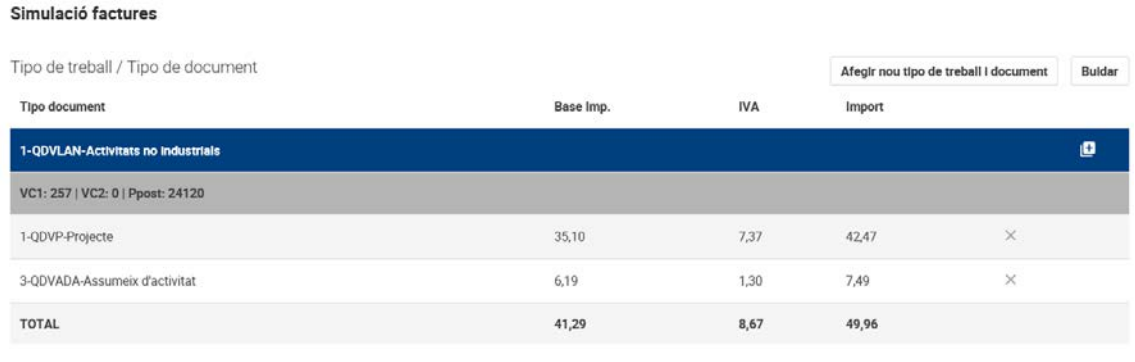

Anirà afegint els imports dels diferents treballs seleccionats i mostrarà el resultat amb l'import base, l'IVA i el Total.

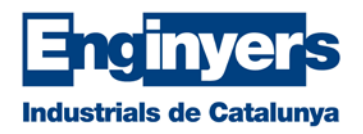

# <span id="page-19-0"></span>**Lliurament de registres**

Hi ha diverses maneres de lliurar un registre que ja ha estat revisat pel Col·legi. La més senzilla i directa és comprovar si està al llistat de Registres pendents que hi ha a la part inferior de la pàgina d'inici. Si és el cas, l'estat serà "Finalitzat" i al costat apareixerà un símbol de compra, el qual l'afegirà a la "Cistella de pagament".

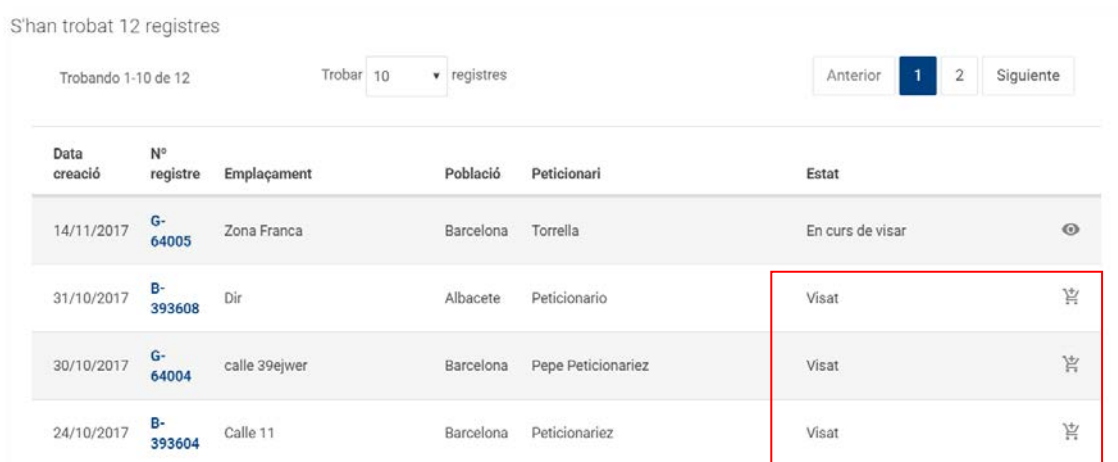

Si en aquesta pàgina inicial hi hagués més d'un registre es podrien anar afegint a la cistella per abonar-los tots de cop.

En qualsevol moment es pot accedir directament a la Cistella de pagament a través de la icona de compra que hi ha a la part superior dreta de la pàgina web.

La pàgina web mostra les formes de pagament que estiguin disponibles per cada usuari i que poden ser, Pagament per transferència o Pagament amb targeta de crèdit. En el cas de demanar una factura a nom d'un tercer, automàticament el pagament s'ha de fer mitjançant targeta de crèdit amb passarel·la bancària.

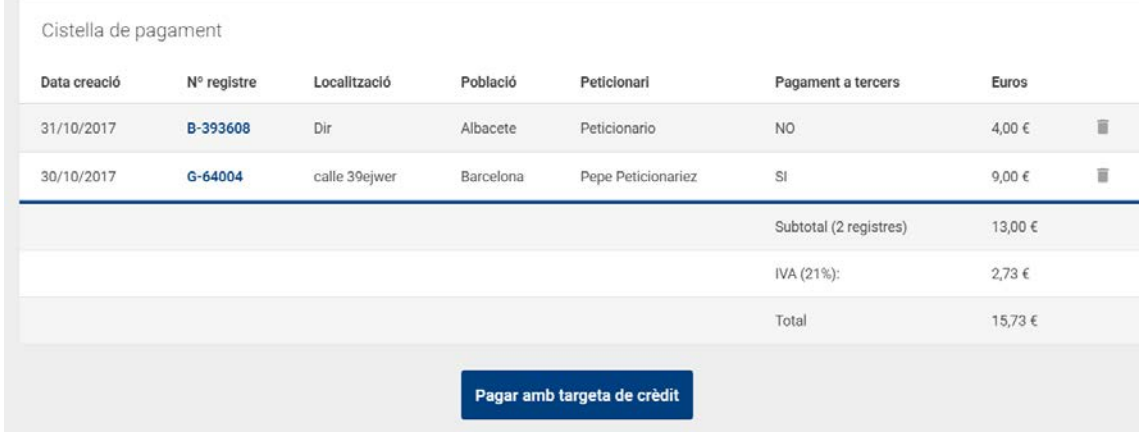

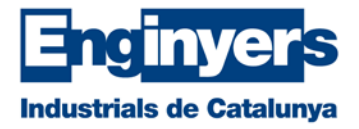

# <span id="page-20-0"></span>**Factura a tercers**

Per defecte, la facturació dels Visats i dels Certificats d'actuació professional van a nom de l'enginyeria a la qual pertany l'autor del registre o a nom del propi autor en el cas en que no formi part d'una empresa. De manera puntual, es pot emetre la factura a nom d'un tercer. No obstant, aquestes dades hauran de ser introduïdes en el moment de realitzar el registre i dintre de l'apartat "Dades Generals" – "Facturació a tercers".

Si un cop informat el NIF/CIF, les dades ja existeixen, s'ompliran amb les que consten a la base de dades. Si pel contrari, no es reconeix el NIF/CIF, serà necessari introduir-les per primera vegada i estaran disponibles per les següents.

En el cas de demanar una factura a tercers, la forma de pagament serà exclusivament, mitjançant pagament amb targeta, donat que només es pot fer el pagament domiciliat a col·legiats i a les seves empreses vinculades.

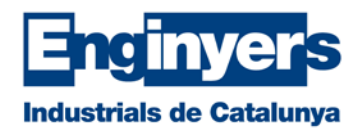

# <span id="page-21-0"></span>**Recomanacions generals dels arxius PDF**

Per tal de reduir el temps d'enviament i per millorar la revisió de la documentació pujada a l'aplicació de certificació, considerem important intentar seguir una sèrie de recomanacions per generar els arxius en format PDF.

# <span id="page-21-1"></span>**Número d'arxius PDF per cada registre**

No hi ha un límit d'arxius PDF que es puguin vincular a un registre; no obstant, de cara a la seva revisió, es convenient agrupar el màxim possible i de forma lògica. Per tant, la millor opció és adjuntar el mínim número d'arxius possibles amb identitat pròpia: projecte (amb tots els seus documents), assumeix de direcció, certificat final, etc...

# <span id="page-21-2"></span>**PDFs de tipus "formulari"**

Amb cada cop més freqüència, algunes entitats i administracions públiques fan servir aquest tipus de arxius per tramitar les seves sol·licituds. En aquests casos, sovint venen protegits i no és possible afegir la marca d'aigua i la nostra signatura. Per aquest motiu, cal que un cop omplert el document, l'imprimeixes en PDF novament, per tal d'eliminar els camps del formulari, tot mantenint les dades introduïdes.

# <span id="page-21-3"></span>**Mida dels arxius PDF**

Tot i que les comunicacions i la capacitat dels ordinadors a crescut de forma exponencial, la utilització de fitxers PDF molt grans es fa lenta i poc pràctica. Per aquest motiu, recomanem no fer servir fitxers de més de 75MB.

En el cas de documents que hagin de servir per sol·licitar un Informe d'Idoneïtat Tècnica, no haurien de superar els 20 MB, per exigència del propi Ajuntament de Barcelona.

Per aconseguir unes mides adequades dels arxius, és important posar atenció en el moment d'imprimir els diferents documents a PDF. A les propietats de la impressora PDF, pots variar la resolució. Molt sovint, per memòries i textes en general, una Resolució de 300ppp són més que suficients. En el cas de plànols, pots pujar fins als 600ppp.

# <span id="page-21-4"></span>**Seguretat dels arxius PDF**

Cal evitar enviar documents que tinguin alguna mena de protecció mitjançant les propietats de seguretat del PDF. En aquests casos, l'aplicació no aconsegueix aplicar la marca d'aigua i/o la signatura del Col·legi.

En el cas de que disposis de documents necessaris pel projecte però que estan signats per altres tècnics, es poden afegir com a documents addicionals, i no requereixen ni signatura però tampoc es segellaran.

# <span id="page-21-5"></span>**Contingut dels arxius PDF**

Per tal de facilitar la seva revisió, cal que els arxius tinguin un format acurat. Es convenient adequar el seu format i vigilar els següents aspectes:

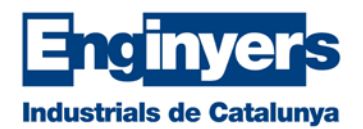

- **Marcadors**. Facilita molt la revisió d'un projecte el fet de que els arxius PDF disposin de marcadors als apartats principals.
- **Plànols i fotografies**. Cal orientar els plànols i les fotografies segons el sentit de lectura.
- **Plànols amb les mides justes**. Quan s'imprimeix un plànol o esquema a PDF, és convenient que no es deixin marges exagerats als voltants. Aquest fet pot provocar que el segell o la marca d'aigua quedin fora de la documentació